# How to run QNX on GCS public computer

Dan Li, dan.li@concordia.ca

September, 2023

#### Account

As a COEN320 student, you can access GCS public computer labs (H813 and H815) by using the doorcode in the campus, then use GCS account to log in a workstation in public computer room.

## Real-time Workspace

When you log in a workstation, the system will map your ENCS drives, more information can be found at <u>AITS Data Storage webpage</u>.

Use Windows File Explore to open your G: drive, then create a QNX workspace for your COEN320 projects:

#### G:\realtime\coen320

Momentics IDE uses the workspace directory to store its preferences and development artifacts.

# Launch QNX Momentics IDE

- Click the 'qnx' icon Momentics on the desktop, to launch QNX Momentics IDE.
- Select your coen320 workspace

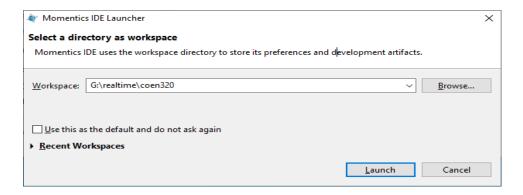

Then IDE shall be shown as

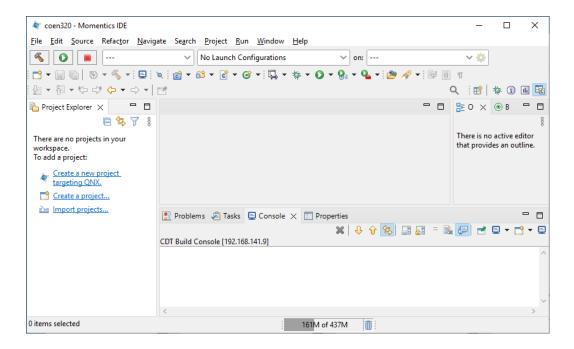

# Create QNX project

- From the menu, choose File New QNX Project
- Choose C/C++, then QNX Excitable, click Next button.
- Input your project name, choose C++, CPU Varaint as 'aarch64le'. Note: 64-bit versions of ARM (aarch64) is used on Pi4.

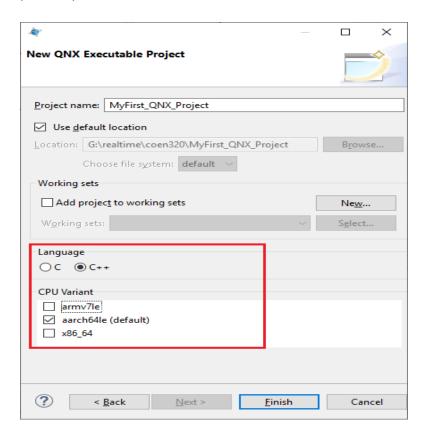

• Click Finish

### Connect a real-time target

When you debug real-time code, you will need a real-time target:

- click the target prompt, then choose 'New Launch Target' as below shown:

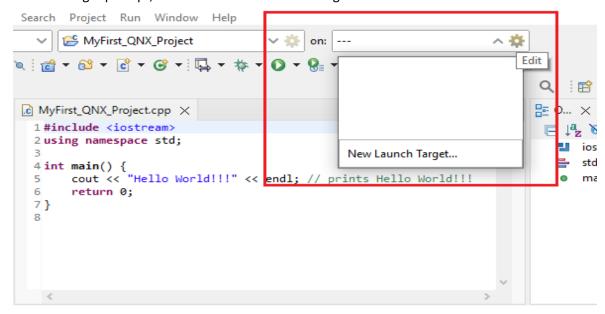

- Choose 'QNX Target', then click Next

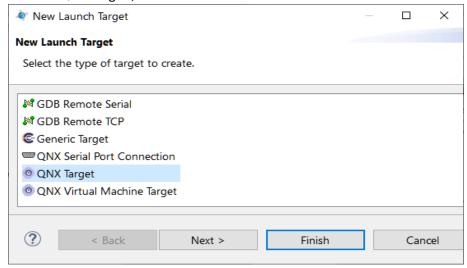

Input IP as **192.168.141.9** or **192.168.141.10**, then click Finish. **Note**: *ECE has launched two Raspberry Pi4 as Real-time targets now.* 

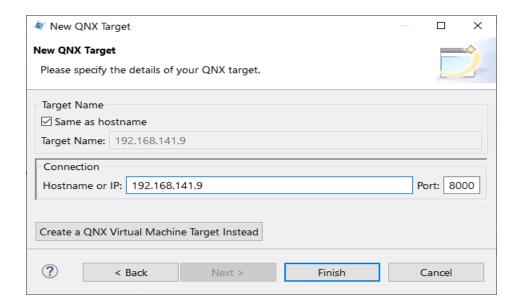

- Click Run

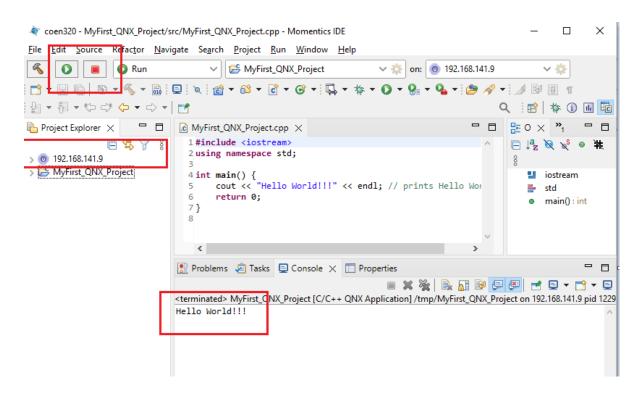

For more information, please visit QNX v7.1 Quickstart Guide.